# **Plugins installieren**

Evtl. möchten oder müssen Sie ein zusätzliches Plugin für Ihr Wiki installieren, welches nicht in der Standardinstallation des Einsatzleiterwikis vorhanden ist. Sie haben verschiedene Möglichkeiten ein solches Plugin zu installieren. Dies wird anhand des [SMTP-Plugins](https://wiki.einsatzleiterwiki.de/doku.php?id=wiki:hilfe:plugins:standard:smtp) demonstriert.

Öffnen Sie den Administrations-Bereich und klicken Sie auf **Erweiterungen verwalten**. Folgende Möglichkeiten gibt es nun um ein Plugin zu installieren:

### **1. Plugin direkt im Wiki suchen**

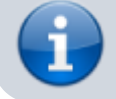

Das Suchen und direkte Installieren ist nur möglich, wenn das Wiki Zugriff auf das Internet hat.

#### Klicken Sie auf den Reiter **Suchen und Installieren** (rot markiert im Bild): Erweiterungen verwalten

Installierte Plugins Installierte Templates Suchen und Installieren Manuell installieren Dies sind die Plugins, die bereits installiert sind. Sie können sie bier an- oder abschalten oder sie komplett deinstallieren. Außerdem werden hier Updates zu den installiereten Plugins angezeigt. Bitte lesen Sie vor einem Update die zugehörige Dokumentation. Optionen anzeigen @ aktiviert @ deaktiviert @ aktualisierbar ACL Manager von R Andreas Gohr Manage Page Access Control Lists Geben Sie den Namen des gewünschten Plugins in das Suchfeld ein und drücken Sie Enter oder auf die Lupe im Suchfeld: Erweiterungen verwalten Installierte Plugins Installierte Templates Suchen und Installieren Händisch installieren Dieser Tab gibt Ihnen Zugriff auf alle vorhandenen Plugins und Templates für DokuWiki. Bitte bedenken sie das jede installierte Erweiterung ein Sicherheitsrisiko darstellen kann. Sie sollten vor einer Installation die iZ Plugin Security Informationen lesen. Erweiterung suchen: smtp  $\alpha$ Nun sehen Sie alle Suchergebnisse: Erweiterungen verwalten Installierte Plugins Installierte Templates Suchen und Installieren Händisch installieren Dieser Tab gibt Ihnen Zugriff auf alle vorhandenen Plugins und Templates für DokuWiki. Bitte bedenken sie das jede installierte Erweiterung ein Sicherheitsrisiko darstellen kann. Sie sollten vor einer Installation die % Plugin Security Informationen lesen Erweiterung suchen: smtp  $\alpha$  $\mathbb{R}$ Installeren SwiftMailer Plugin von R Andreas Gohr Verfügbare Version: 2015-07-26 This plugin uses the SwiftMailer class to send DokuWiki mails and supports using a remote SMTP (with optional auth) without relying on PHP's mail() function Doku W Bugs & Schlagworte email, smtp, smtpauff SMTP Plugin von R Andreas Gohr Installieren Verfügbare Version: 2015-08-07 Configure a SMTP server (with optional auth) for sending mails from within DokuWiki Doku W Bugs % Schlagworte email, smtp, smtpauth SalesForce Auth Plugin von 222 Dominik Eckelmann, Andreas Goh Installieren Verfügbare Version: 2015-05-04 Allow SalesForce auth besides auth plain.

**Linformall Plugin use Cal Car** Installieren Ggf. befindet sich das gesuchte Plugin auch erst etwas weiter unten auf der Seite. Klicken Sie auf den Button "installieren". Mehr ist nicht nötig.

Doku W Bugs % Schlagworte aut

## **2. Plugin direkt von URL herunterladen**

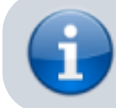

Das Installieren direkt von einer URL ist nur möglich, wenn das Wiki Zugriff auf das Internet hat.

Öffnen Sie (am Besten in einem separaten Fenster) auf der Projektseite des DokuWikis die Seite des Plugins, welches Sie installieren möchten. Das SMTP-Plugin finden Sie beispielsweise auf der Seite [https://www.dokuwiki.org/plugin:smtp.](https://www.dokuwiki.org/plugin:smtp)

Klicken Sie mit der rechten Maustaste auf die Schaltfläche **Download** (im folgenden Bild rot markiert) und wählen Sie dann **Link-Adresse kopieren** (je nachdem welchen Browser Sie verwenden kann die Formulierung ggf. etwas abweichen).

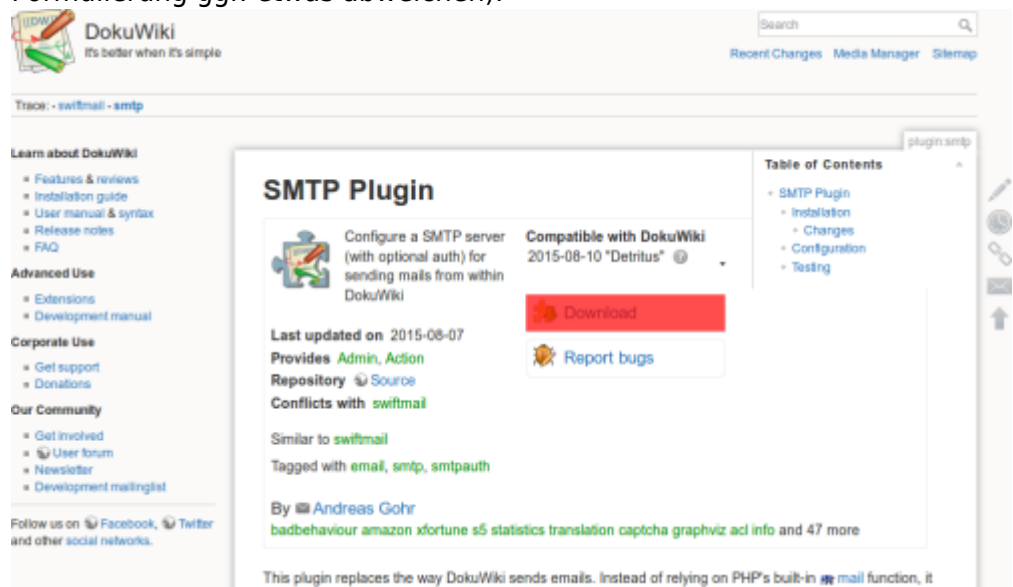

Gehen Sie nun in den Administrations-Bereich und dort auf den Punkt **Erweiterungen verwalten**. Klicken Sie auf den Reiter **händisch installieren** (rot markiert im folgenden Bild): Erweiterungen verwalten

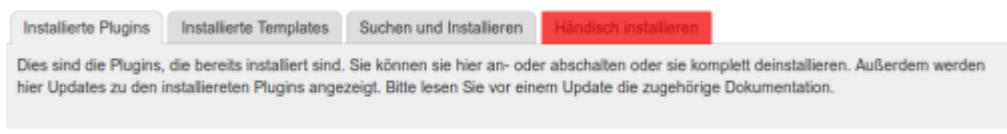

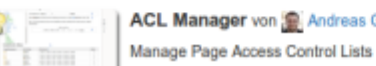

AcL Manager von R Andreas Gohr

Klicken Sie nun ins Eingabefeld hinter **Von Webadresse (URL) installieren** und fügen Sie die eben kopierte Link-Adresse in das Feld ein. Drücken Sie danach auf **Installieren** und das Plugin wird heruntergeladen und installiert.

#### **3. Erweiterung ins Wiki hochladen**

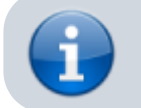

Dieses Vorgehen sollten Sie wählen, wenn Ihr Einsatzleiterwiki keinen Internetzugang hat.

Öffnen Sie auf der Projektseite des DokuWikis die Seite des Plugins, welches Sie installieren möchten. Das SMTP-Plugin finden Sie beispielsweise auf der Seite [https://www.dokuwiki.org/plugin:smtp.](https://www.dokuwiki.org/plugin:smtp) Klicken Sie mit der linken Maustaste auf die Schaltfläche **Download** (im folgenden Bild rot markiert). Speichern Sie die ZIP-Datei die nun heruntergeladen wird auf Ihrem Computer oder auch z.B. auf einem USB-Stick.

 $\alpha$ DokuWiki It's better when it's simple lecent Changes Media Manager Sitemap Trace: - switmail - smtp plugin smb Learn about DokuWiki **Table of Contents** - Footung & routour **SMTP Plugin** + SMTP Plugin stallation gi · User manual & syntax - Installation 0 - Changes<br>- Configuratio » Release notes Configure a SMTP server **Compatible with DokuWiki**  $\frac{1}{\sqrt{2}}$  $+$  FAO 2015-08-10 "Detritus" @ (with optional auth) for  $+$  Testing **Advanced Use** £ sending mails from within  $\overline{a}$ **DokuWiki** · Extensions · Development manual  $\hat{\mathbf{r}}$ Last updated on 2015-08-07 Corporate Use **秘** Report bugs Provides Admin, Action Get support<br>Donations Repository @ Source Conflicts with swiftmail **Our Community** - Get involved Similar to swiftmail  $= 6$  User forum Tagged with email, smtp, smtpaul - Newsletter - Development mailinglist By @ Andreas Gohr Follow us on @ Facebook, @ Twitter badbehaviour amazon xfortune s5 statistics translation captcha graphyiz acl info and 47 more and other social networks This plugin replaces the way DokuWiki sends emails. Instead of relying on PHP's built-in re mail function, it

Gehen Sie nun in den Administrations-Bereich und dort auf den Punkt **Erweiterungen verwalten**. Klicken Sie auf den Reiter **händisch installieren** (rot markiert im folgenden Bild): Erweiterungen verwalten

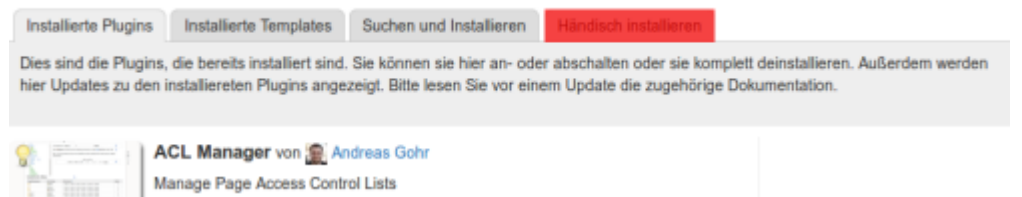

Klicken Sie nun auf den Button **durchsuchen** hinter **Erweiterung hochladen**. Wählen Sie die ZIP-Datei auf Ihrem Computer, USB-Stick, etc. aus, welche Sie im vorherigen Schritt heruntergeladen haben. Dafür ist keine Internetverbindung nötig.

#### Erweiterungen verwalten

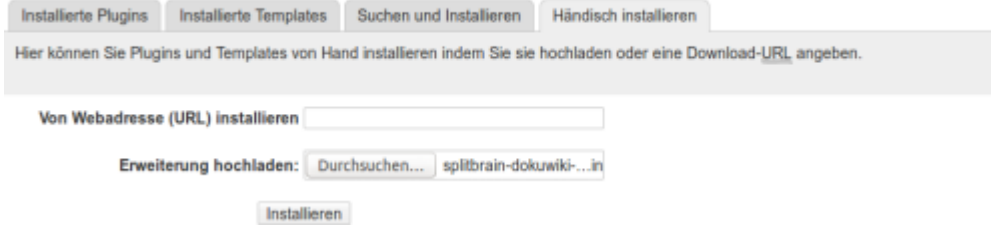

Klicken Sie auf **Installieren**, danach können Sie das Plugin benutzen.